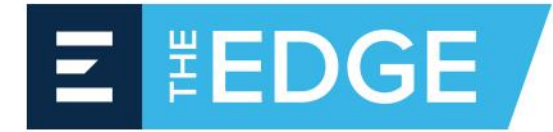

1301 North Congress Avenue Suite 400 Boynton Beach, FL 33426 O: 561.276.9100 F: 561.276.9492

This explains how to convert a SQL Server that is set up to use Windows Authentication to a Mixed Mode Authentication. This is most commonly needed when some sort of log in error occurs on the client's side of their Network in their Windows Authentication. Meaning, something changes with their Windows Account that The SQL Server does not like or will not work with. It is also highly recommended that this work be done directly on the server, not remoted in. But not required. (safely protocol)

\*\* This is actually a client issue and has nothing to do with The EDGE. If they have an IT guy, he could do this himself but will usually call us to be sure he doesn't mess up anything to do with their system

Step 1. Open SQL Server Management Studio Express (SSMS) and sign into their instance of SQL. Then you will see the name, at the top of the tree in the Object Explorer, of their SQL server and the instance of SQL that you're logged in to. (See Fig. 1 below.)

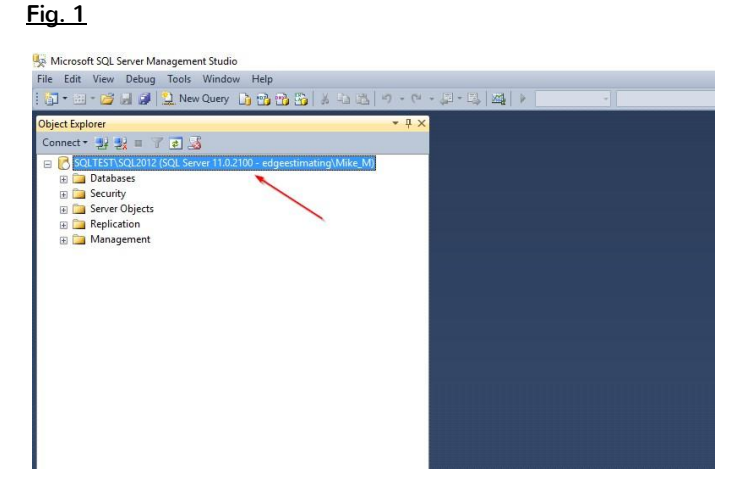

Step 2. Right-click the <Server\Instance Name> and choose Properties. You will then see the Server Properties window as shown in Figure 2 below.

## Fig. 2

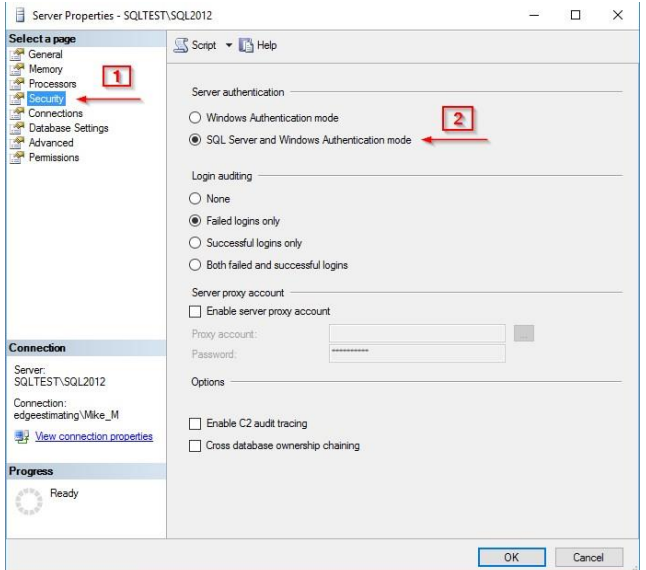

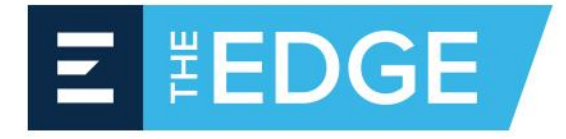

1301 North Congress Avenue Suite 400 Boynton Beach, FL 33426 O: 561.276.9100 F: 561.276.9492

- Step 3. Click on the Security "page" in the upper left as highlighted by the number 1 in the image. Then click the radio button for "SQL Server and Windows Authentication Mode" as shown by number 2 in the image. (Fig. 2) Then, Press "OK" at the bottom.
- Step 4. Expand the Security Folder in the Object Explorer, find the "logins" folder and expand that. You will now see a list of logins for that server instance. Look for the log in "sa" and it should be as you see here in Figure 2-A below. Right-Click the user "sa" and choose properties. Right here you will see the Image as seen in Fig. 3 below. Here, you MUST enter a password for the user account of "sa". Also, you sure be sure that the box is checked for "Enforce Password Policy". (This will require the same level of security that is currently enforced on their network by their IT person.) Do not click "OK" yet.

## Fig. 2-A

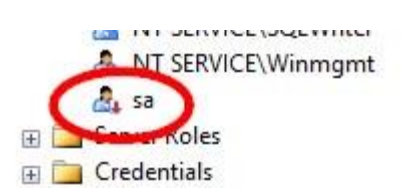

## Fig. 3

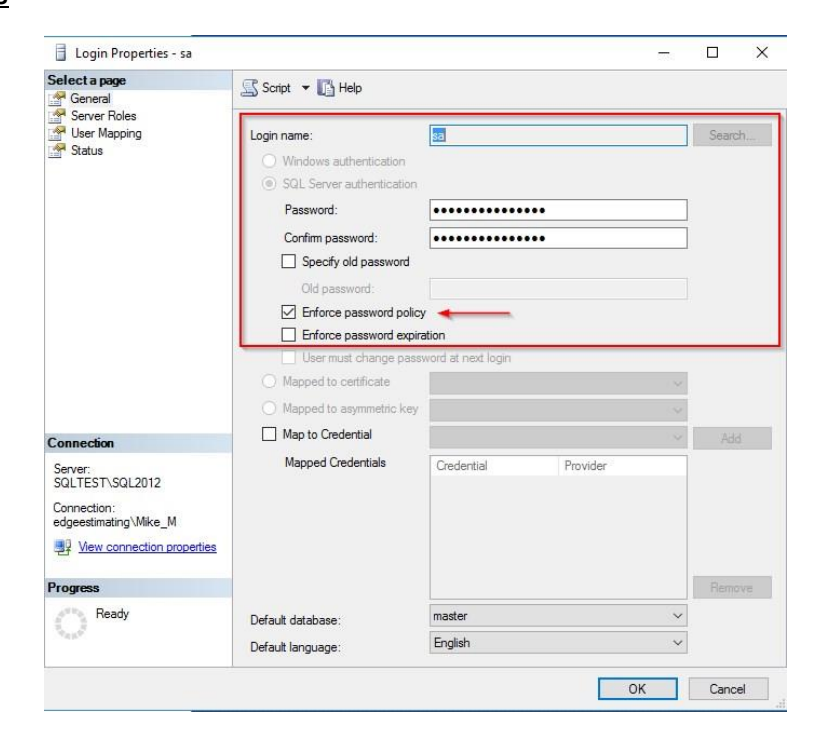

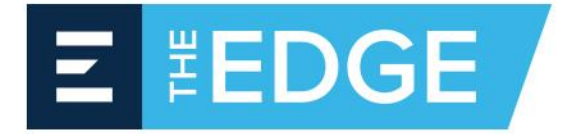

Step 5. Click the "Status" page on the left and you will see the settings for this login. You must click the "Enabled" radio button to enable the login. If not, it won't work! See Fig. 4 below. Press "OK"!

## Fig. 4

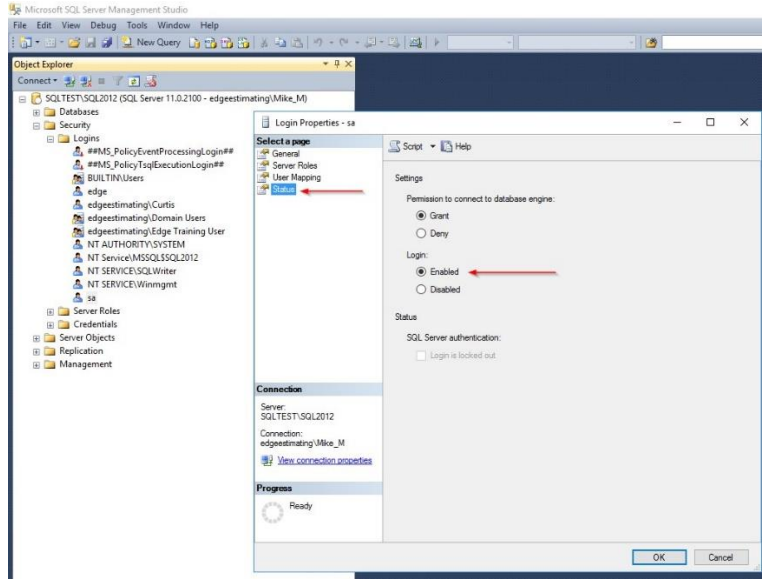

- Step 6. You must now go back to the <Server\Instance name> at the top, right-click it and choose "Refresh". This will refresh the server and now the user "sa" will display without the downward arrow on it. This means, it's active and ready.
- Step 7. Test and verify it works!